## TUTORIAL

# GPS-Aufnahme im Gelände mit Oruxmaps

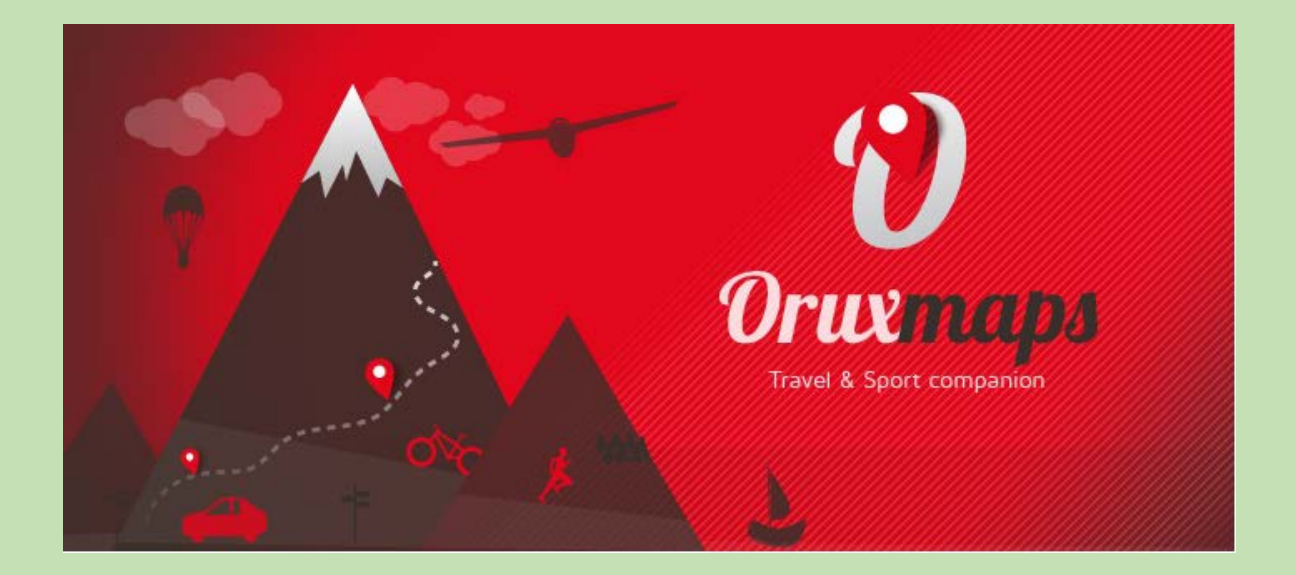

Institut für Geographie und Regionalforschung

WS 2016/17

LV-Leitung:

Ass.-Prof. Mag. Dr. Karel Kriz

Erstellung:

Barbara Tremel

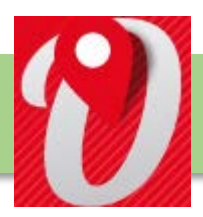

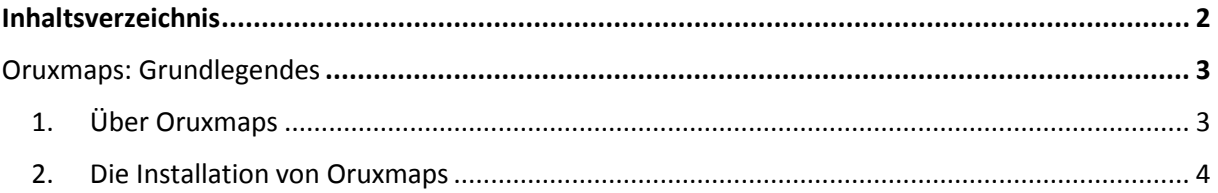

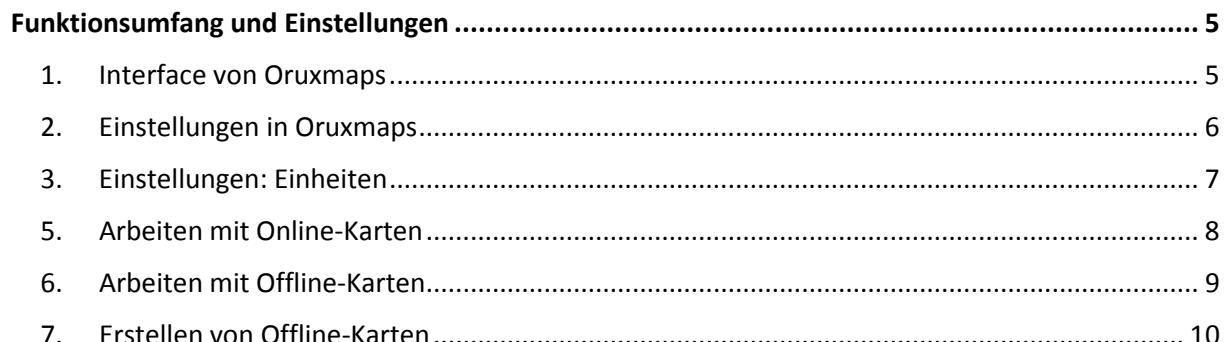

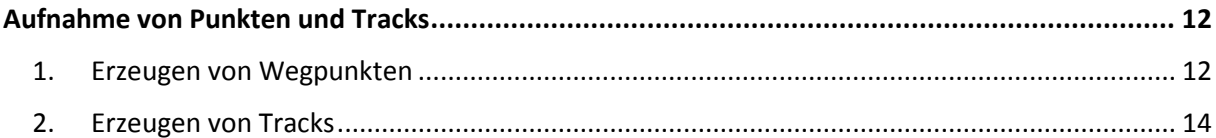

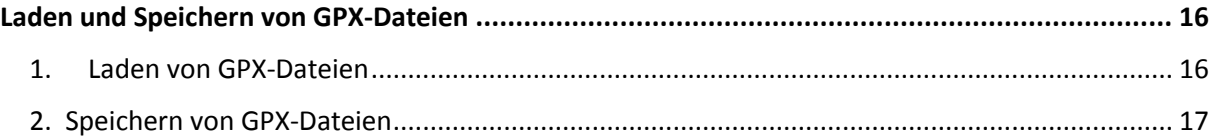

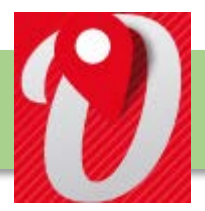

#### <span id="page-2-0"></span>**1. Über Oruxmaps**

Oruxmaps ist ein von Jose Vasquez für das Betriebssystem Android entwickeltes Navigationsprogramm, dessen bevorzugte Nutzung auf mobilen Geräten sich an Wanderern, Radfahrern und Sportbootfahrern orientiert. Die erste Version des Programms erschien im Jahre 2009. Sprachversionen gibt es in Spanisch, Englisch, Französisch und Deutsch. Das Programm ermöglicht eine Darstellung von geografischen Karten auf Android-Geräten in zwei Modi. Die **Onlinedarstellung** über ein Mobilfunknetz nutzt eine Vielzahl von Karten aus OpenStreetMap, OpenSeaMap, Google Maps, MicrosoftMaps, Chartbundle US, TopOSM USA, Multimap UK usw. Zudem ist die Nutzung von lokal auf dem Gerät gespeicherten **Offlinekarten** möglich, wenn kein Mobilfunknetz verfügbar oder eine Mobilfunkverbindung z.B. aus Kostengründen nicht erwünscht ist. Dabei werden raster- und vektorbasierte Karten unterstützt. Neben der wohl überwiegenden privaten Anwendung wurde das Programm bei akademischen Projekten wie beim Risikomanagement der Lebensmittelsicherheit und Landwirtschaftsproduktivität oder der Beurteilung von Vegetationsgrenzen in Wüstenregionen verwendet. (Quelle: [https://de.wikipedia.org/wiki/Oruxmaps\)](https://de.wikipedia.org/wiki/OruxMaps)

Die **offizielle Website** der App ist unter folgendem Link erreichbar:

[http://www.Oruxmaps.com/index\\_en.html](http://www.oruxmaps.com/index_en.html)

#### **Englisches Manual**:

[http://www.Oruxmaps.com/Oruxmapsmanual\\_en.pdf](http://www.oruxmaps.com/oruxmapsmanual_en.pdf)

**Deutsches Manual:** 

[http://www.Oruxmaps.com/Oruxmapsmanual\\_de.pdf](http://www.oruxmaps.com/oruxmapsmanual_de.pdf)

#### <span id="page-3-0"></span>**2. Die Installation von Oruxmaps**

Oruxmaps gibt es kostenlos für Smartphones und Tablets mit dem Android Betriebssystem direkt aus dem Android Market. Wer die Entwickler unterstützen will, kann die Donate-Version herunterladen (wie in den folgenden Screenshots abgebildet; der Download der normalen Version funktioniert nach dem gleichen Prinzip). Vom Funktionsumfang sind beide Versionen identisch.

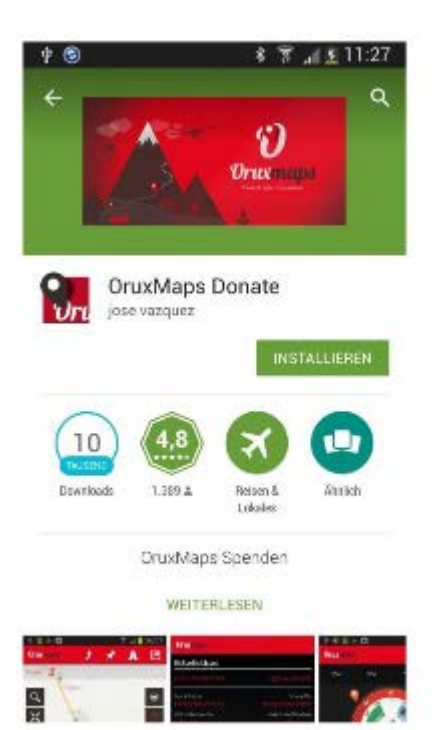

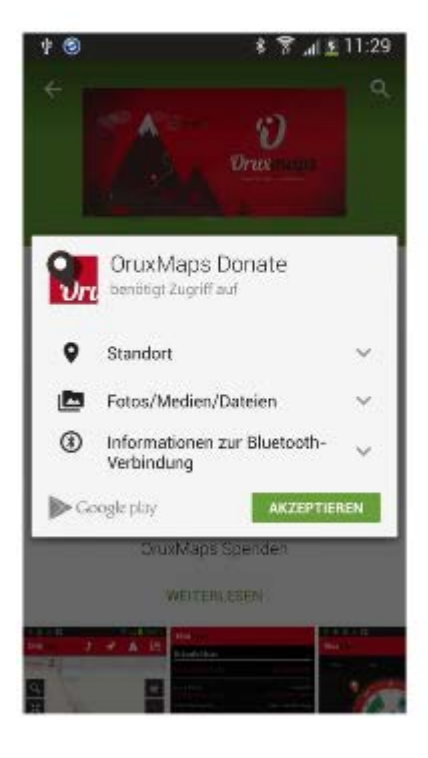

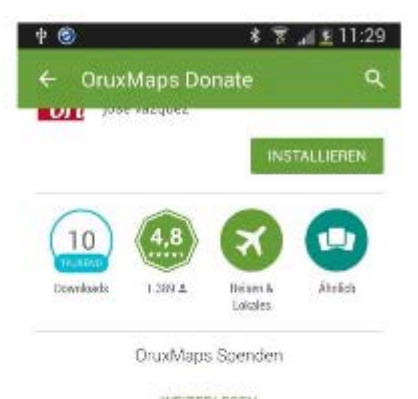

WEITERLESEN

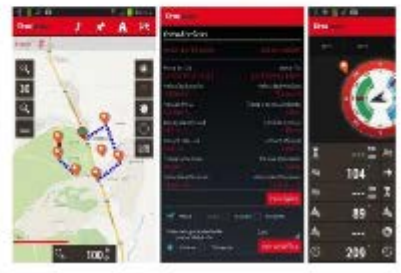

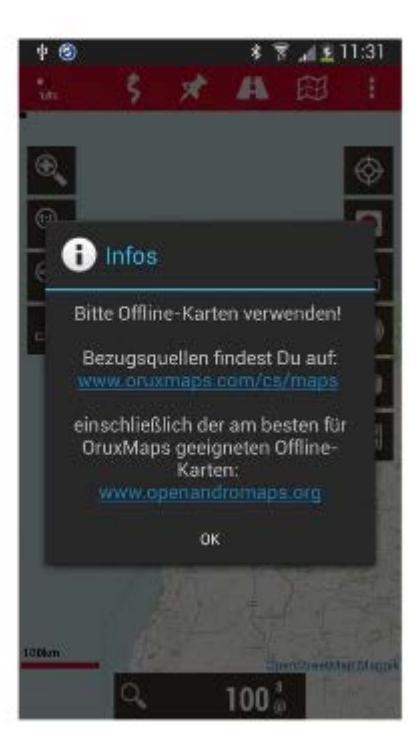

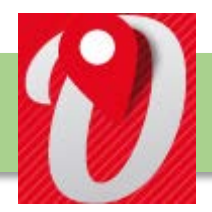

#### <span id="page-4-0"></span>**1. Interface von Oruxmaps**

Der Startbildschirm von Oruxmaps ist folgendermaßen aufgebaut:

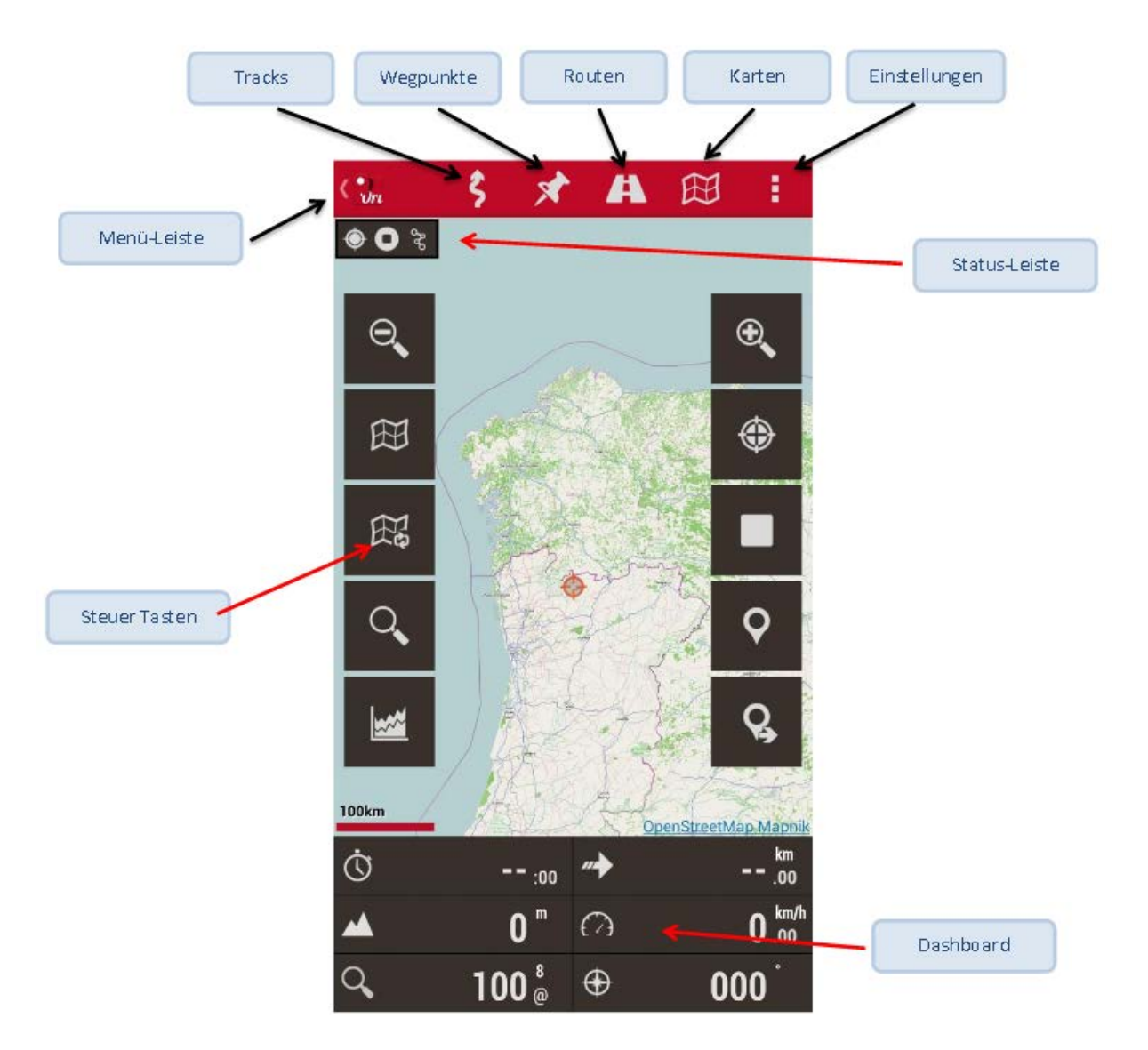

Die Anzeige der Steuertasten und die Anzeige am Dashboard können je nach Bedarf unterschiedlich konfiguriert und eingestellt werden. Eine Vielzahl von Optionen ist möglich, um den Nutzungsumfang der App an die eigenen Bedürfnisse anzupassen.

Mit dem Oruxmaps-Widget können die wichtigsten Funktionen direkt aufgerufen werden:

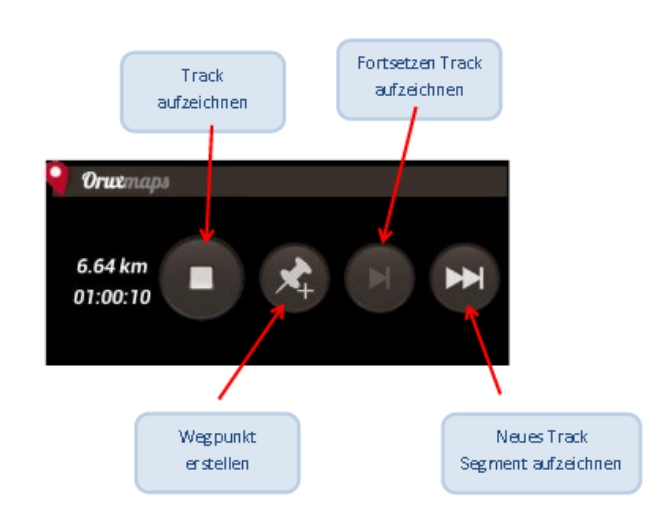

#### <span id="page-5-0"></span>**2. Einstellungen in Oruxmaps**

Am rechten oberen Button (drei senkrecht übereinander stehende Kästchen) wird das Einstellungs-Menü geöffnet. Dieses ist weiter in folgende Bereiche untergliedert:

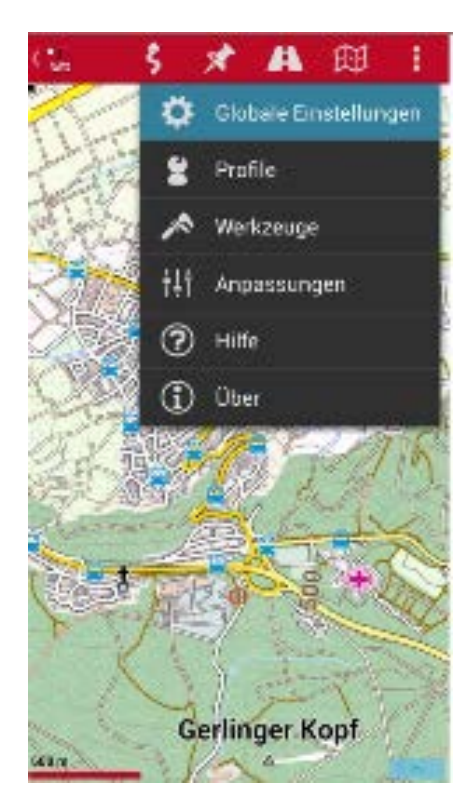

- Profile
- Benutzeroberfläche
- Applikation
- Karten
- Tracks/Routen
- Wegpunkte
- Sensoren
- Einheiten
- Sprachausgabe/Tonsignale
- Verbindungen
- **Multitracking**

#### <span id="page-6-0"></span>**3. Einstellungen: Einheiten**

Bevor man zu arbeiten beginnt, empfiehlt es sich, im Menü "Einstellungen" im Reiter "Einheiten" diese für den optimalen Gebrauch festzulegen. Metrische Einheiten sind ebenso möglich wie Angaben in Meilen, Seemeilen, Fuß, Yards etc. Auch Angaben zum Luftdruck können getroffen werden.

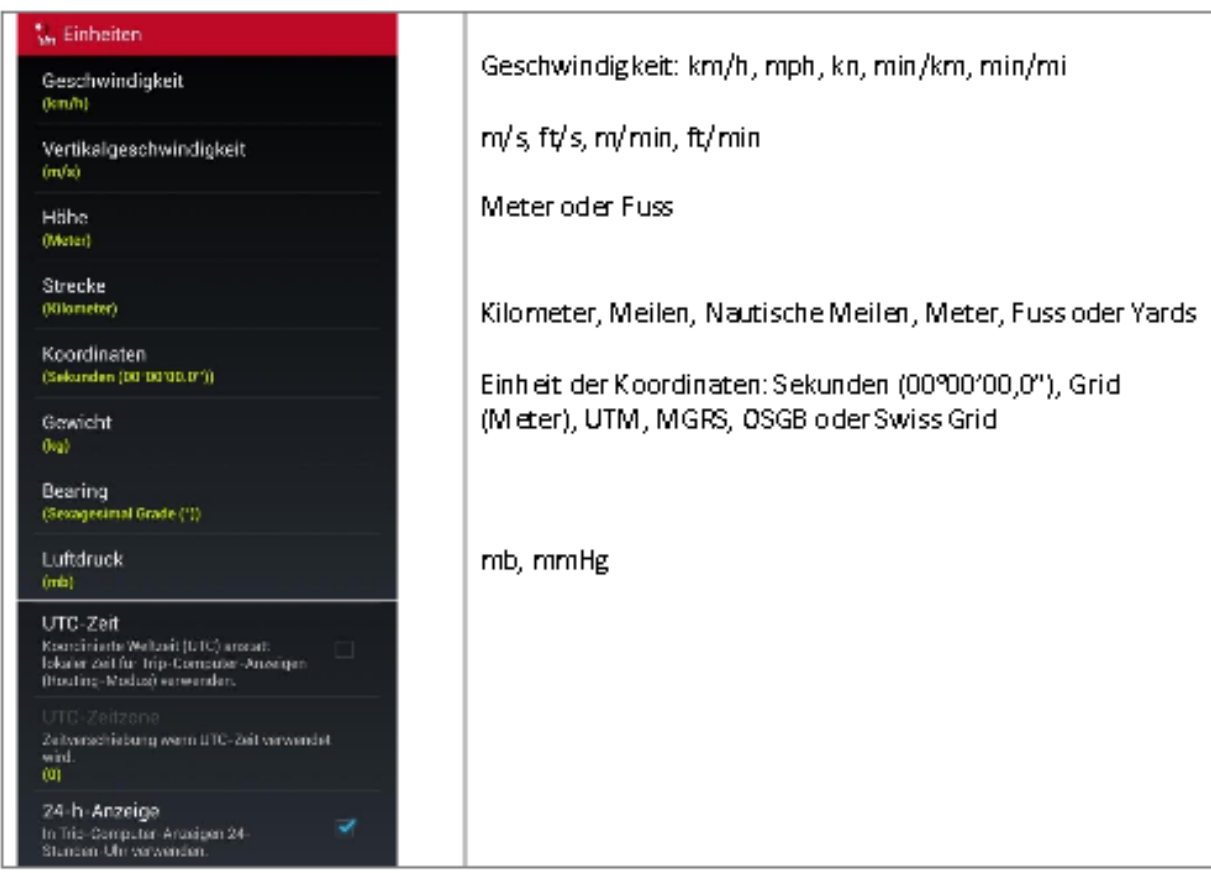

#### **4. Die Verwendung von Karten**

Oruxmaps bietet sowohl die Möglichkeit mit Online- als auch mit Offline-Karten zu arbeiten. Online-Karten haben den Vorteil schnell verfügbar zu sein, benötigen aber eine Internet-Verbindung und verursachen unter Umständen hohe Kosten, wenn keine Flatrate vorhanden ist oder zusätzlich Roaming-Kosten entstehen.

Offline-Karten erfordern Vorarbeit am PC und Speicherplatz auf der SD-Karte.

Oruxmaps kann sowohl Bitmap-Karten als auch Vektor-Karten verwenden. Bei Bitmap-Karten verwendet Oruxmaps eine SQLite-Datenbank, welche die einzelnen Kartenelemente (Kacheln) beinhaltet. Bitmap-Karten enthalten im Gegensatz zu Vektor-Karten die Informationen als "Zeichnungen" und nicht als Wegbeschreibungen (Straße von Punkt A nach Punkt B mit 2m Breite). Dadurch können sie sehr schön gezeichnet werden, benötigen aber wesentlich mehr Platz.

#### <span id="page-7-0"></span>**5. Arbeiten mit Online-Karten**

#### Laden einer Online-Karte:

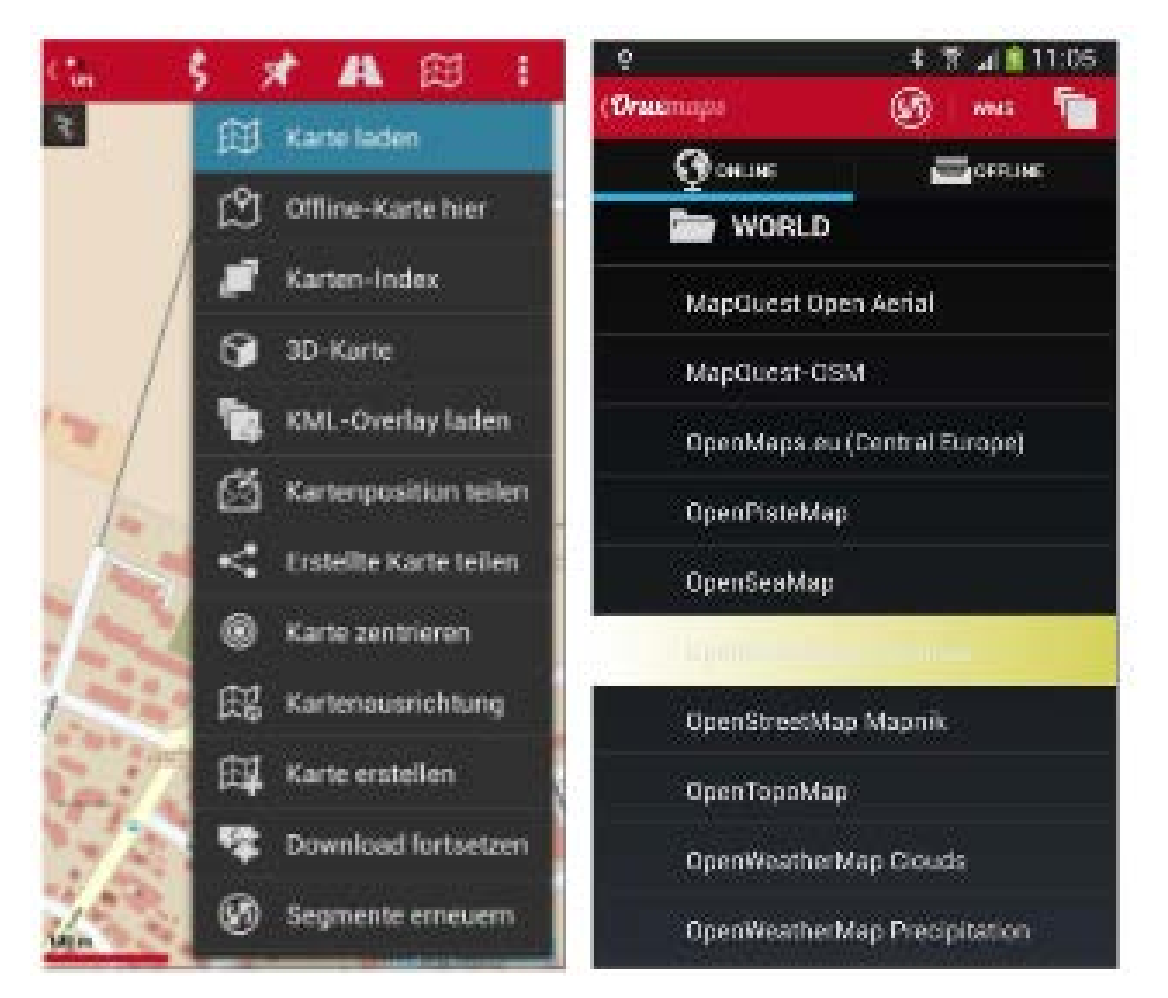

Nach einem Klick auf "Karte laden" öffnet sich ein Menü mit verschiedenen Optionen, die im Screenshot auf der rechten Seite abgebildet sind. Insgesamt sind folgende Online-Karten gratis verfügbar (teilweise auf nationales Gebiet beschränkt):

- OpenStreetMap Cyclemap
- OpenStreetMap Mapnik
- OpenSeaMap
- Statkart Toporaster 2 (NO)
- Statkart Topo2 (NO)
- $\bullet$ Charts VFR (US)
- $\ddot{\phantom{0}}$ Charts VFR (US)
- Hike and Bike (DE)
- Street View 1:10000 (UK)  $\bullet$
- $\bullet$ OpenPisteMap
- Chartbundle US Sectional Charts ٠
- Chartbundle US Terminal Area Charts ٠
- Chartbundle US World Aeronautical
- Chartbundle US Enroute Low Charts
- Chartbundle US Enroute High Charts
- Chartbundle US Area Charts
- MTB<sub>CZ</sub>
- Freemap SK
- TopOSM USA Contours
- TopOSM USA Color Relief
- TopOSM USA Features
- Topo 4umaps (EU)  $\bullet$
- Hungarian (HU)
- $\bullet$ USGS Topo (US
- $\bullet$ USGS Imagery Only (US)
- $\bullet$ USGS Vector Base Map (US)

#### <span id="page-8-0"></span>**6. Arbeiten mit Offline-Karten**

Oftmals befindet man sich in einer Situation, wo das Laden von Online-Karten nicht wünschenswert ist (da keine Daten-Flatrate vorhanden oder aus dem Ausland sehr teuer), oder z.B. kein Funkempfang möglich ist (Gebirge). In diesem Fall bietet sich die Nutzung von Offline-Karten an.

Für deren Verwendung gibt es mehrere Möglichkeiten innerhalb von Oruxmaps:

- MOBAC-Karten
- Aus Oruxmaps Online-Karten konvertierte Offline-Karten
- MapsForge-Karten
- OpenAndroidMaps-Karten
- Garmin-Karten

Offline-Karten können in zwei verschiedenen Formaten abgespeichert werden: Bitmap- oder Vektor-Karten. Beide Methoden haben ihre Vor- und Nachteile:

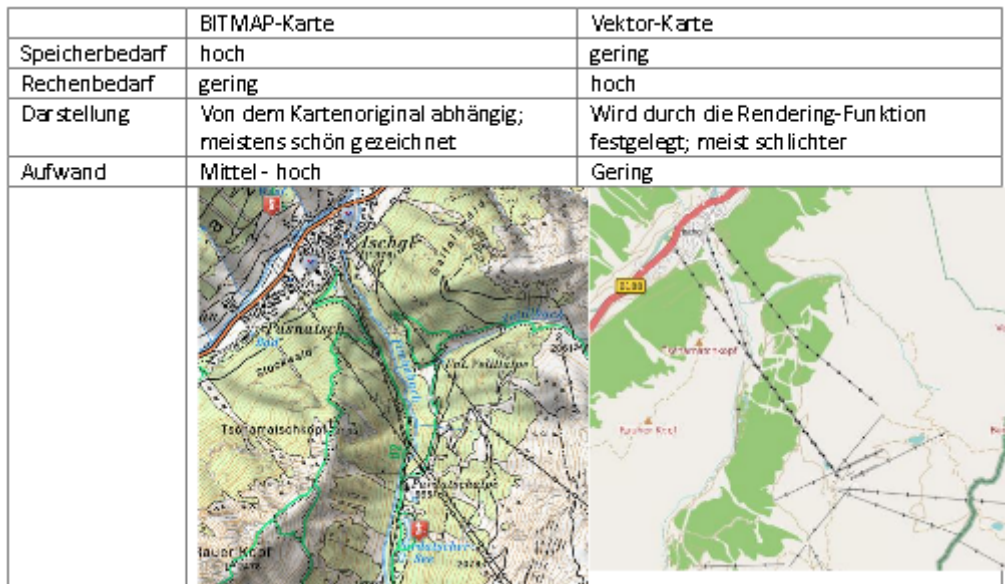

#### <span id="page-9-0"></span>**7. Erstellen von Offline-Karten**

Oruxmaps bietet mehrere Möglichkeiten an, Offline-Karten zu erstellen:

- Integriert in Oruxmaps
- Karten werden vorab am PC mit MOBAC (Mobile Atlas Creator) erstellt

#### **Offline-Karten aus Oruxmaps heraus erstellen**:

Oruxmaps bietet eine integrierte Möglichkeit, um Onlinekarten dauerhaft auf dem Smartphone abzuspeichern und auch abseits von Datenempfangsmöglichkeiten Karten bereitzustellen.

Dazu wird zunächst eine Onlinekarte geöffnet (siehe Punkte 5 "Arbeiten mit Online-Karten").

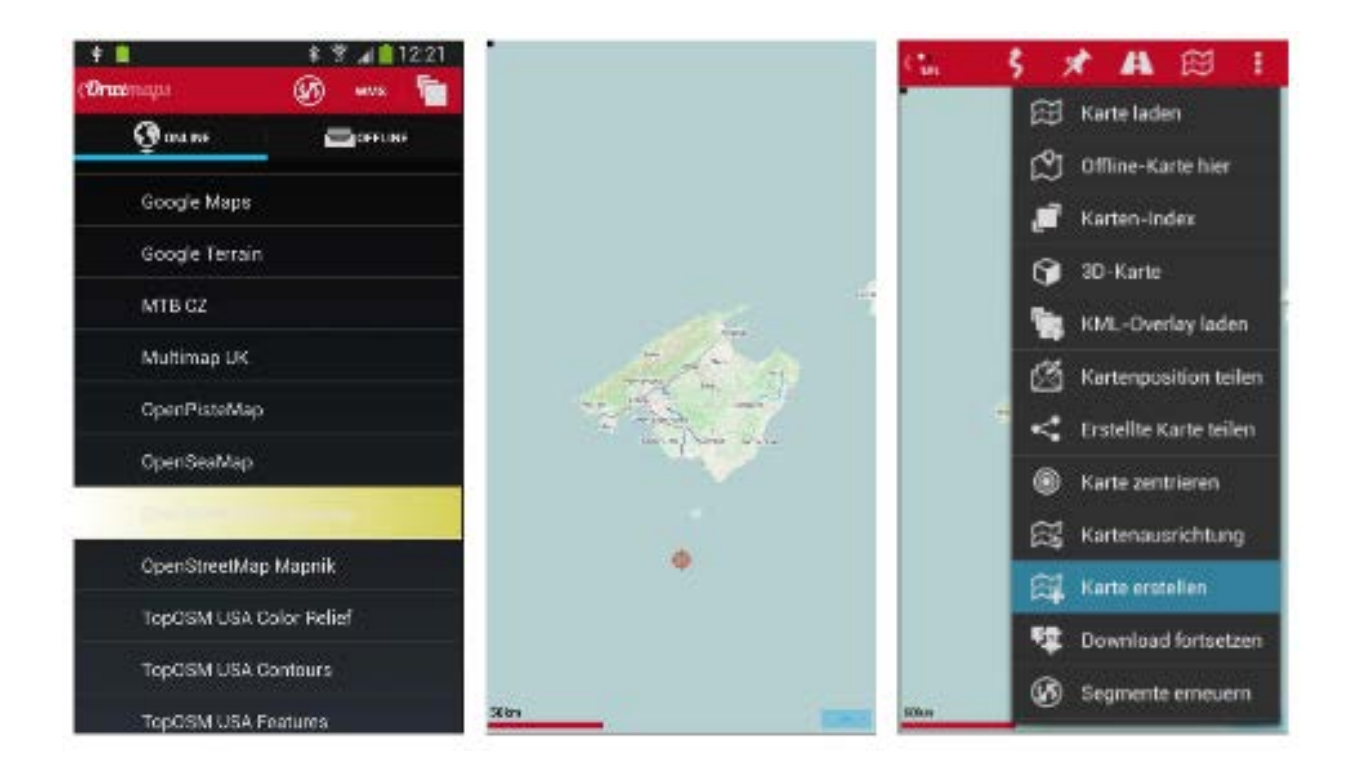

Online-Karte wählen  $\rightarrow$  auf gewünschten Kartenausschnitt zoomen  $\rightarrow$  den Menüpunkt "Karte erstellen" auswählen

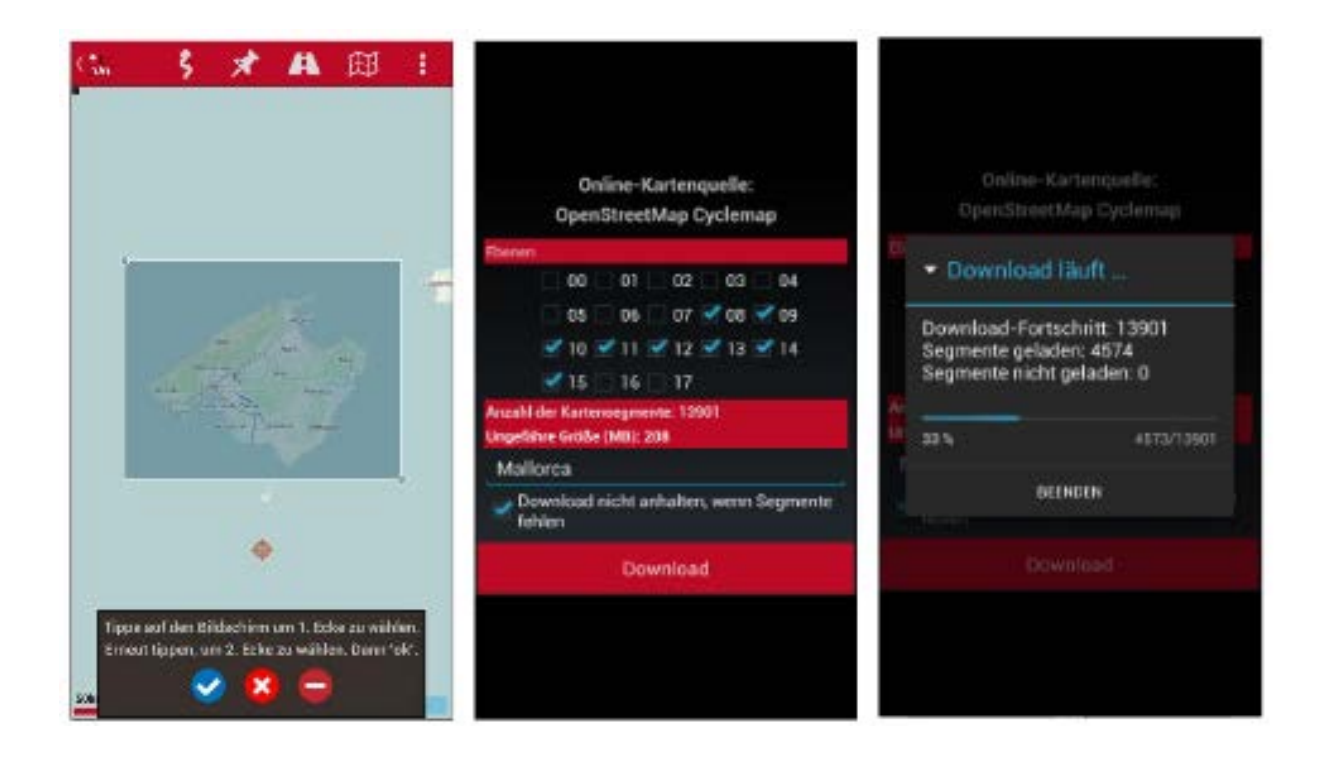

Die beiden gegenüberliegenden Ecken wählen  $\rightarrow$  Download  $\rightarrow$  anschließend Verfügbarkeit des Kartenausschnitts unter Offline-Karten (zuvor Refresh des Verzeichnisses nicht vergessen)

#### **Karten vorab mit MOBAC am PC erstellen:**

Die flexibelste Möglichkeit Offline-Karten für Oruxmaps zu erstellen bietet MOBAC (Mobile Atlas Creator):<http://mobac.sourceforge.net/>

Mit diesem Programm können aus verschiedenen Quellen Karten erstellt werden.

Nachdem die Karte am PC vorbereitet wurde, kann sie nun mit bewährten Methoden auf die SD-Karte übertragen werden (WLAN, Bluetooth, USB…).

Das Basis-Verzeichnis für Karten ist standardmäßig

#### /sdcard/Oruxmaps/mapfiles

Es wird bei der Installation des Programms automatisch erstellt. Unterhalb dieses Verzeichnissen können die einzelnen Karten in Unterverzeichnissen strukturiert werden; z.B. unterteilt nach Ländern und/oder Kartennamen.

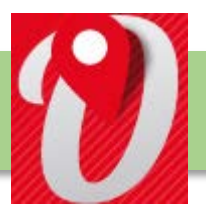

#### <span id="page-11-0"></span>**1. Erzeugen von Wegpunkten**

Wegpunkte kann man entweder über die Menüleiste, Steuer-Tasten oder durch direkes Antippen des Bildschirms erstellen:

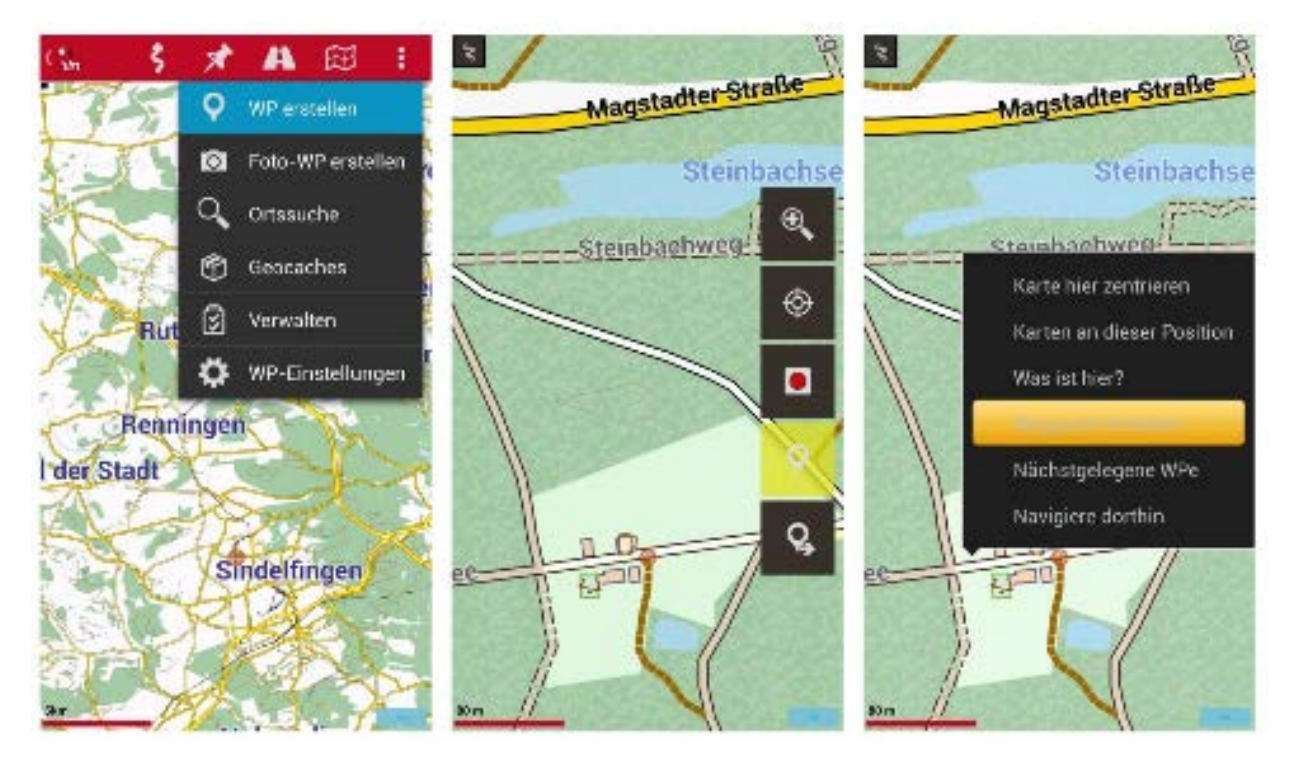

Wenn man aus der Karten-Ansicht den Steuer-Button "Wegpunkt erzeugen" auswählt, wird ein Wegpunkt erzeugt und man kann weitere Angaben hinzufügen.

Eine weitere Möglichkeit, einen Wegpunkt zu erzeugen, ist lang auf eine beliebige Stelle auf der Karte zu tippen. Dann erscheint ein Auswahldialog mit dem man den Wegpunkt erzeugen kann. Hier kann auch genau definiert werden, welchem Objekttyp der Wegpunkt angehört:

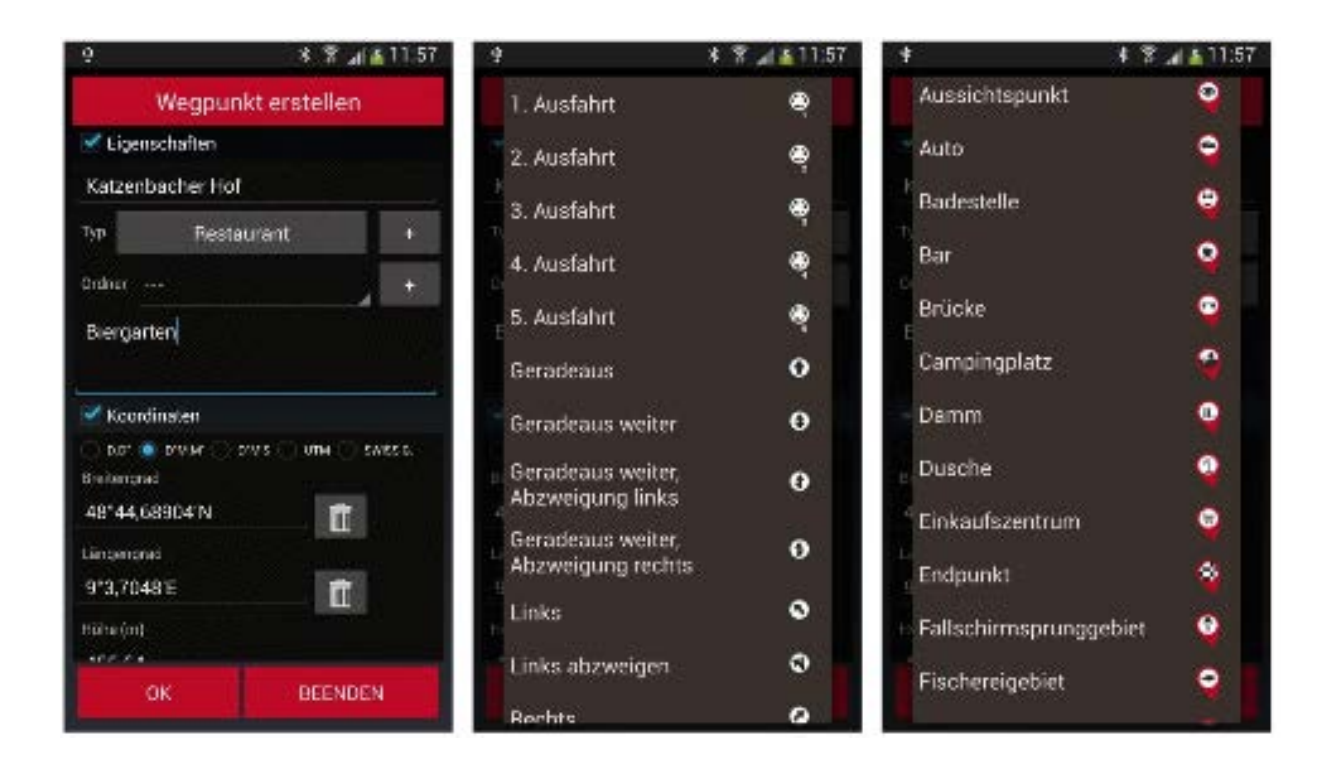

Die Wegpunkte werden über das folgende Menü verwaltet:

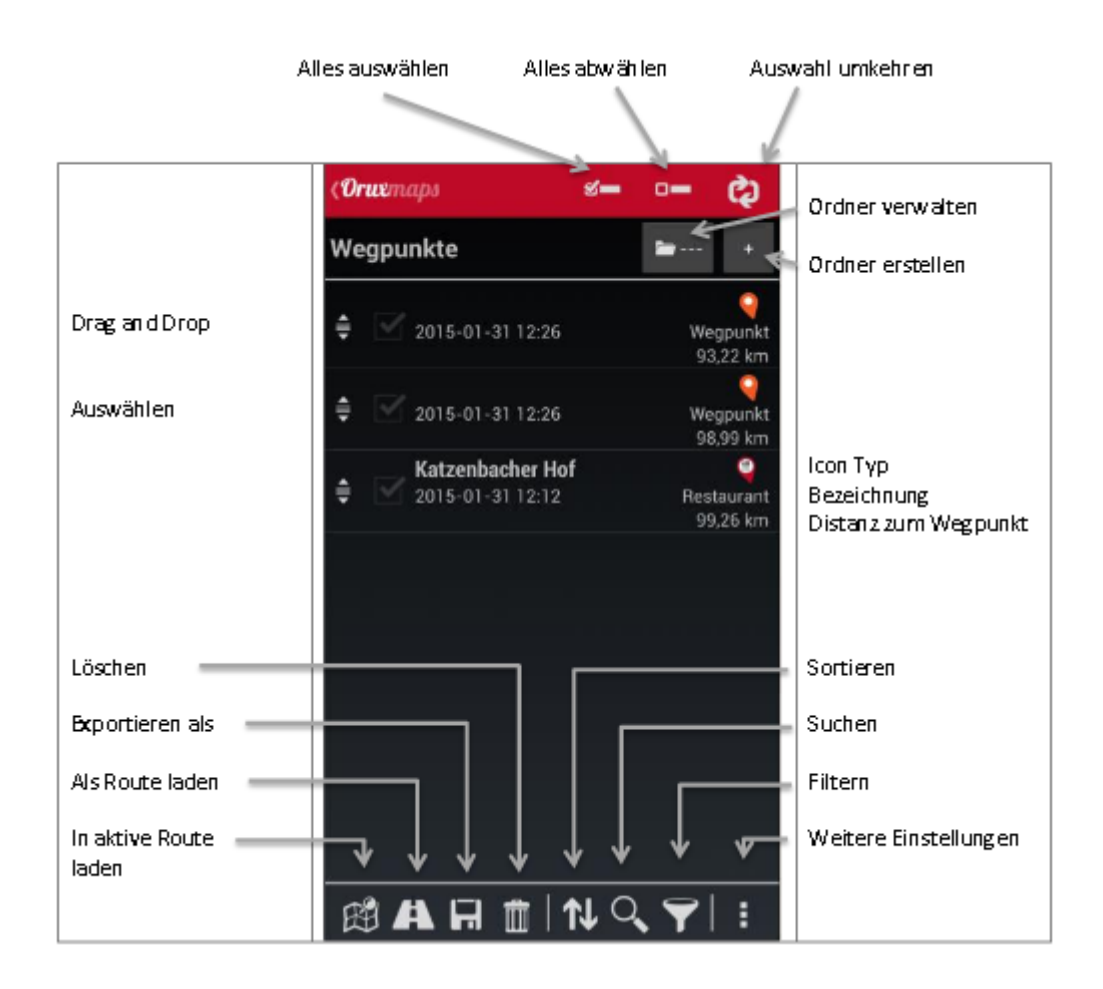

#### <span id="page-13-0"></span>**2. Erzeugen von Tracks**

Für die Erzeugung von Tracks gibt es zwei Möglichkeiten:

- Erzeugen eines Tracks durch Aufzeichnung
- Erzeugen eines Tracks mit "Track erstellen"

#### **Erzeugen eines Tracks durch Aufzeichnung**

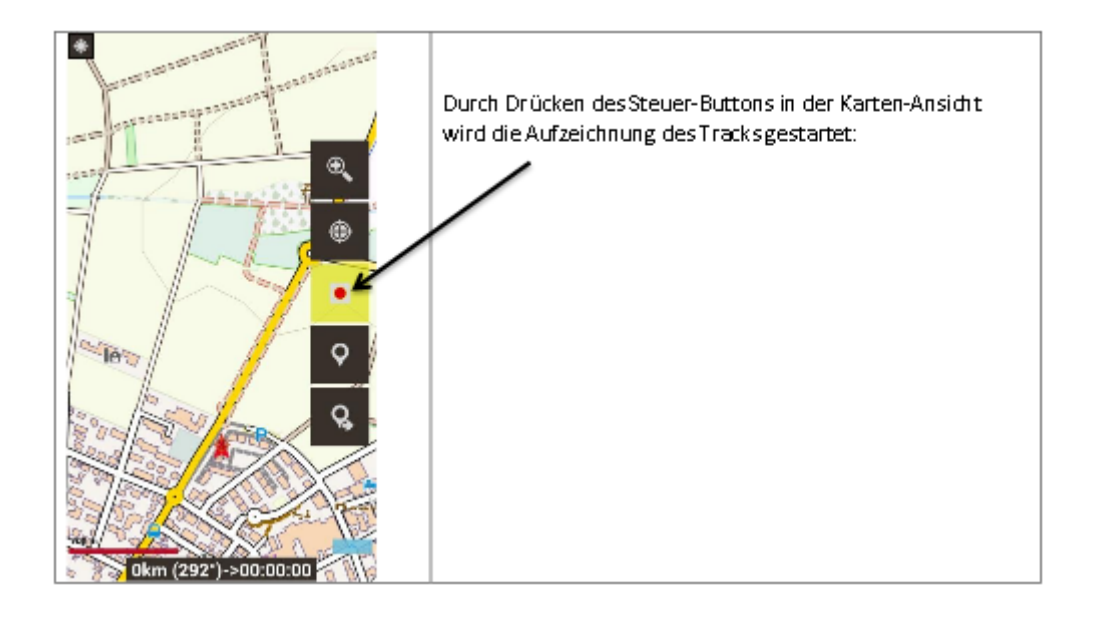

Solange ein Track in der Karten-Ansicht aktiv ist, können weitere Track-Punkte hinzugefügt werden bzw. POIs (Wegpunkte) hinzugefügt oder gelöscht werden.

Wird das Aufzeichnen von Tracks unterbrochen und dann wieder aufgenommen, gibt es drei Möglichkeiten:

- Einen neuen Track beginnen (der bestehende Track inkl. aller POIs wird aus der Kartenansicht gelöscht; der Track ist aber weiterhin in der Datenbank abgespeichert)
- Ein neues Segment beginnen, welches zum aktuellen Track gehört (wird empfohlen)
- Das letzte Segment fortsetzen (wird nicht empfohlen; es ist besser den Track in einzelne Segmente aufzuteilen)

### **Erzeugen eines Tracks mit "Track erstellen"**

Die zweite Möglichkeit Tracks zu erzeugen. Mittels des Steuer-Buttons "Track erzeugen" kann die Einstellung von Tracks gestartet werden:

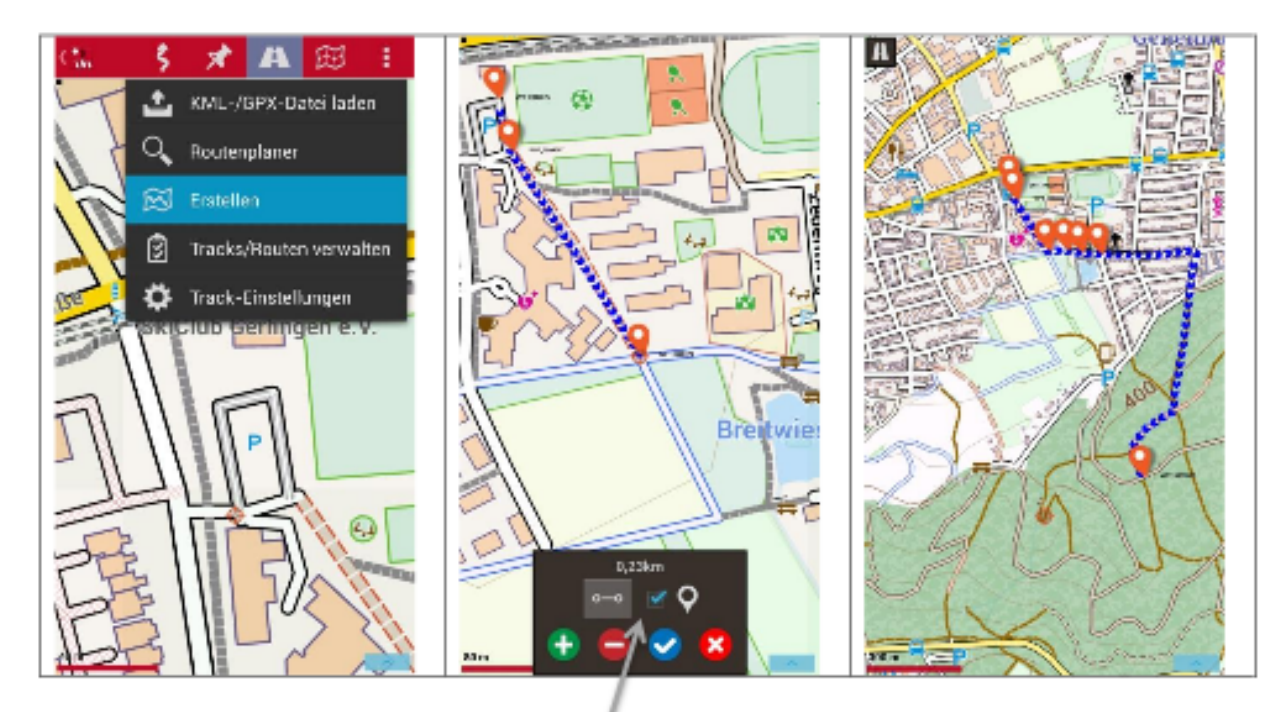

Das Erstellen von Wegpunkte kann durch diesen Haken ein- oder ausgeschaltet werden:

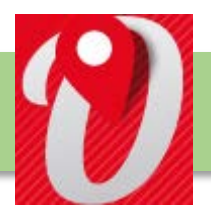

## **Laden und Speichern von GPX-Dateien**

Für nähere Informationen zu gpx.-Dateien siehe externes Tutorial.

#### <span id="page-15-0"></span>**1. Laden von GPX-Dateien**

In Oruxmaps wird die Route aus dem Routen-Menü mittels "KML/GPX-Datei laden" von der Speicherkarte geladen:

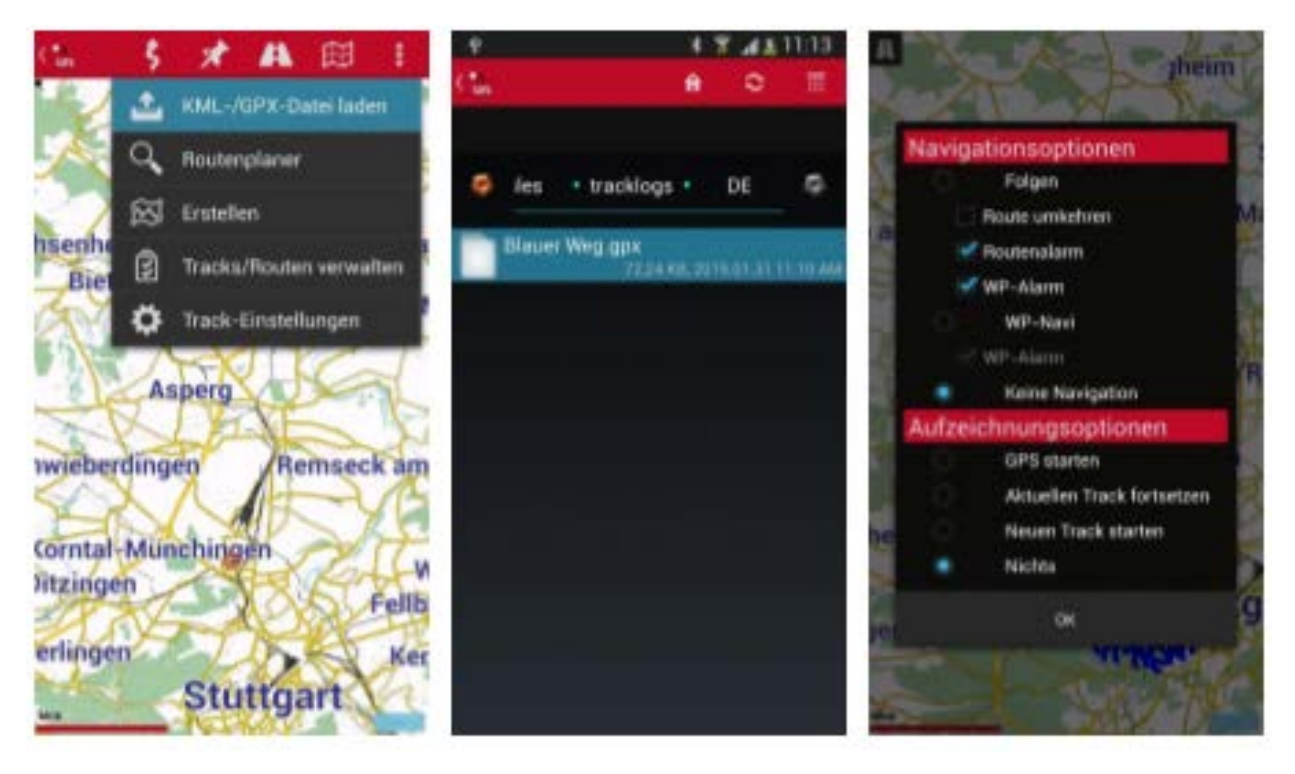

#### <span id="page-16-0"></span>**2. Speichern von GPX-Dateien**

Stehen auf dem Gerät noch keine GPX-Dateien zur Verfügung, so gibt es eine Vielzahl von Möglichkeiten, **Routen aus dem Internet** auf das Smartphone herunterzuladen. Ein Beispiel dafür ist die Website [www.gps-tour.info](http://www.gps-tour.info/). Eine große Bandbreite von Routen können betrachtet und als GPX-Datei downgeloadet werden.

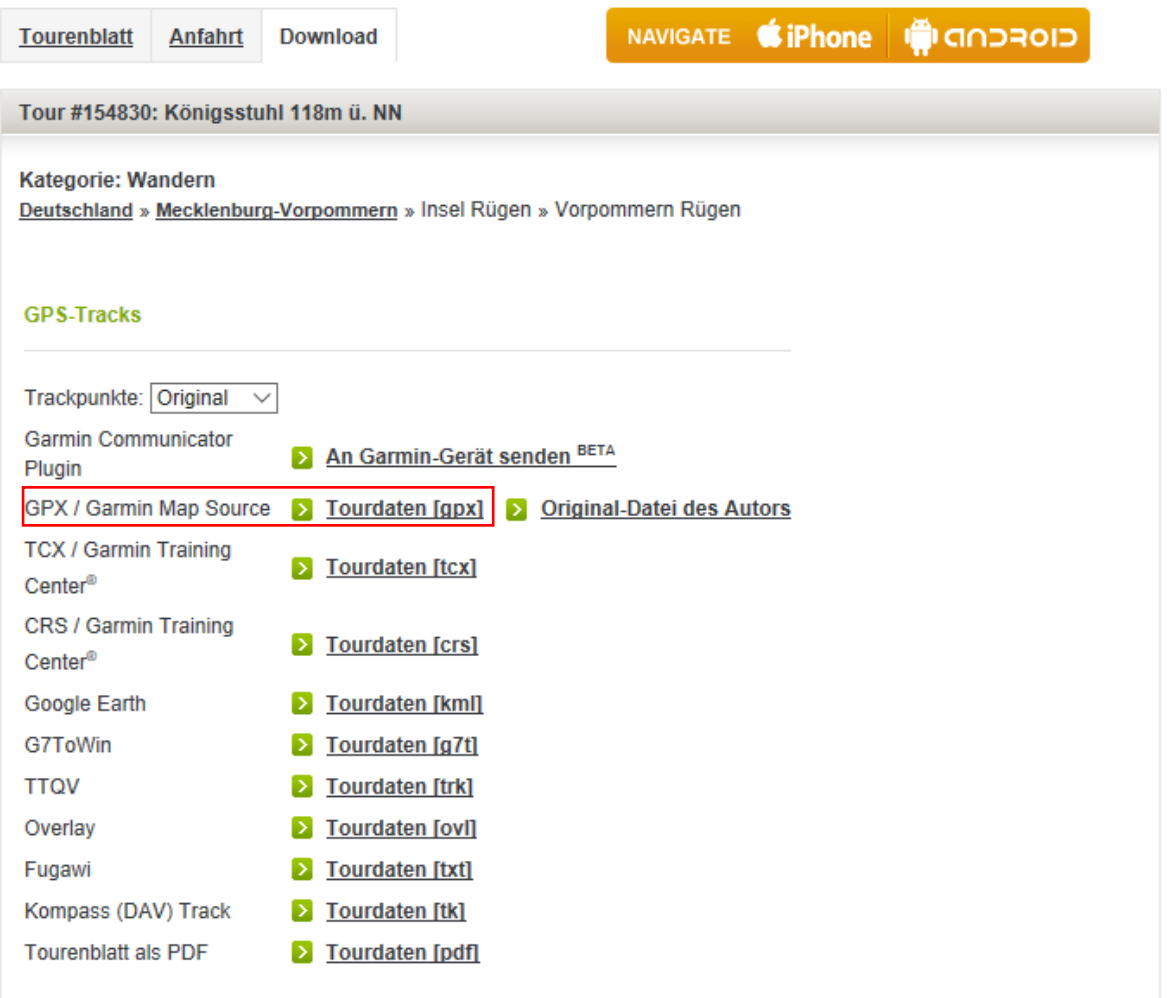

Dabei ist es wichtig, diese unter dem Verzeichnis

/storage/extSdCard/Android/data/com.orux.OruxmapsDonate/files/tracklog

Auf dem Smartphone abzuspeichern.

Möchte der Nutzer eine **eigene Route** aufzeichnen und als GPX-Datei abspeichern, geschieht dies mit der folgenden Option:

Zunächst muss ein Track erzeugt werden (siehe Kapitel "**Erzeugung von Tracks**"). Nach Abschluss der Aufzeichnungen auf den grünen Punkt klicken, um die Route für die spätere Verwendung abzuspeichern.

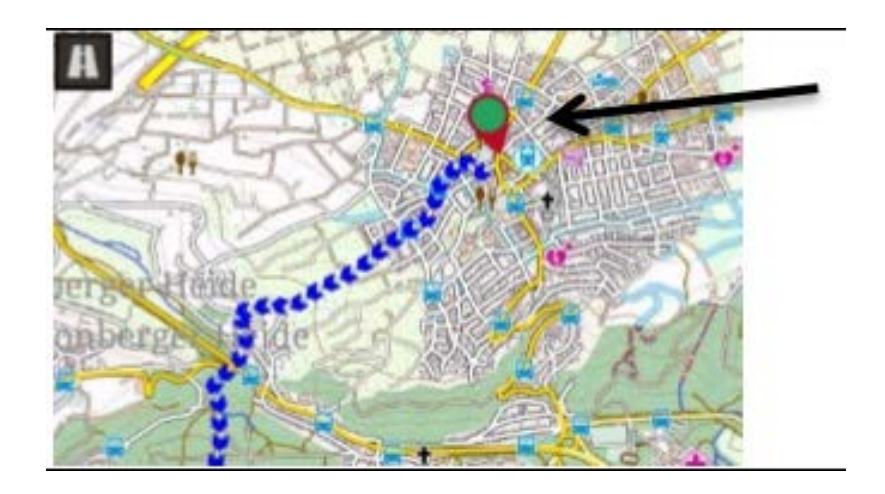

Es öffnet sich dann das Wegpunkte-Fenster. Wird hier ganz nach unten gescrollt, gibt es die Schaltfläche "In Datei exportieren". Damit wird die Route unter dem Namen:

ROUTE\_\_<Datum\_Rückwärts>\_\_<Uhrzeit>.gpx

abgespeichert, also zum Beispiel:

ROUTE\_\_20141231\_\_1245.gpx